## **Encargos Docentes (Chefia/Diretoria)**

- 1. Acesse o sistema [SIGAA.](https://sigaa.uespi.br/sigaa/verTelaLogin.do)
- 2. Caso você possua mais de um vínculo ativo, selecione o acesso de **CHEFIA/DIRETORIA**.

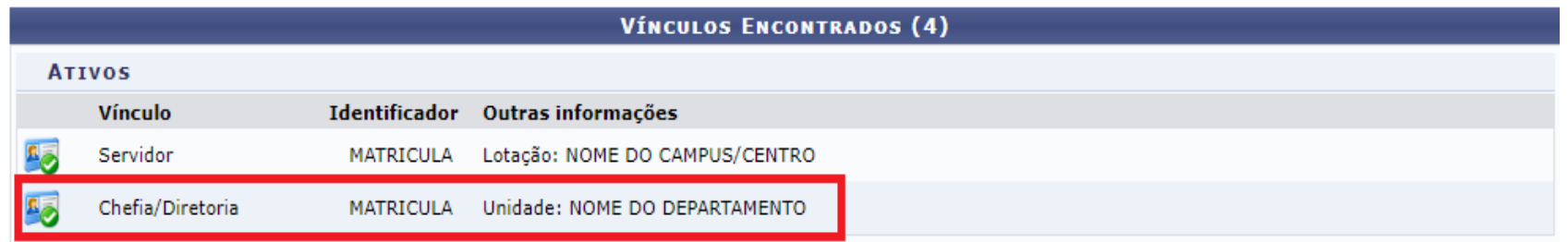

3. Na tela inicial, acesse Chefia>Plano Individual do Docente>Listar/Homologar Plano Individual do Docente:

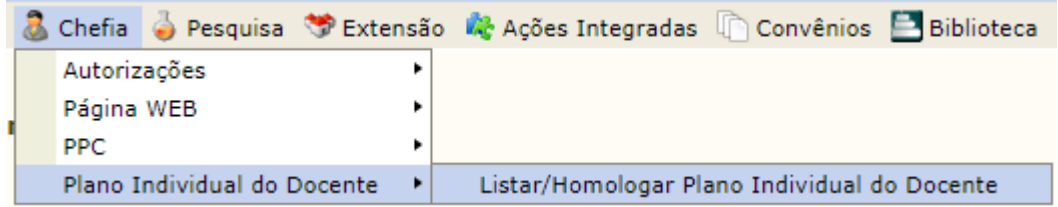

4. Preencha os filtros que desejar e clique em Filtrar PIDs:

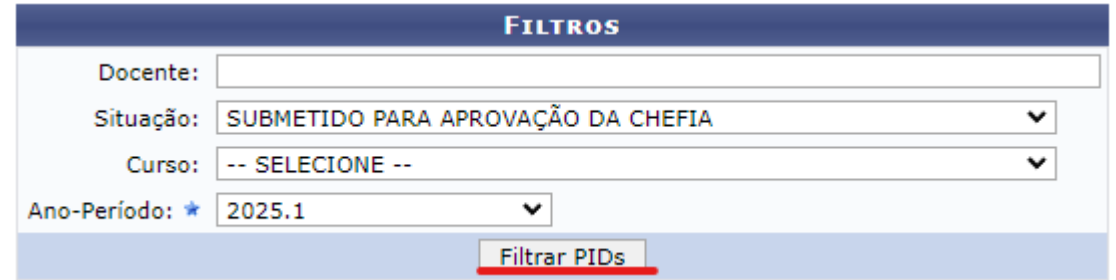

5. Na "Lista de Planos Individuais em Homologação", clique na lupa para visualizar o PID:

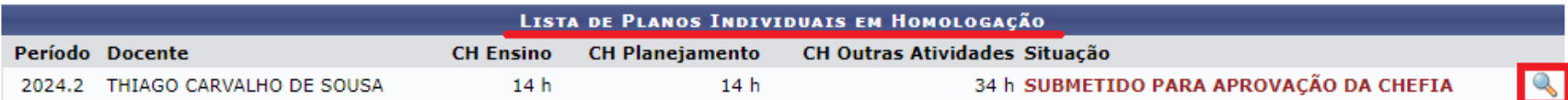

6. Verifique os dados do PID e o quadro resumo da carga horária:

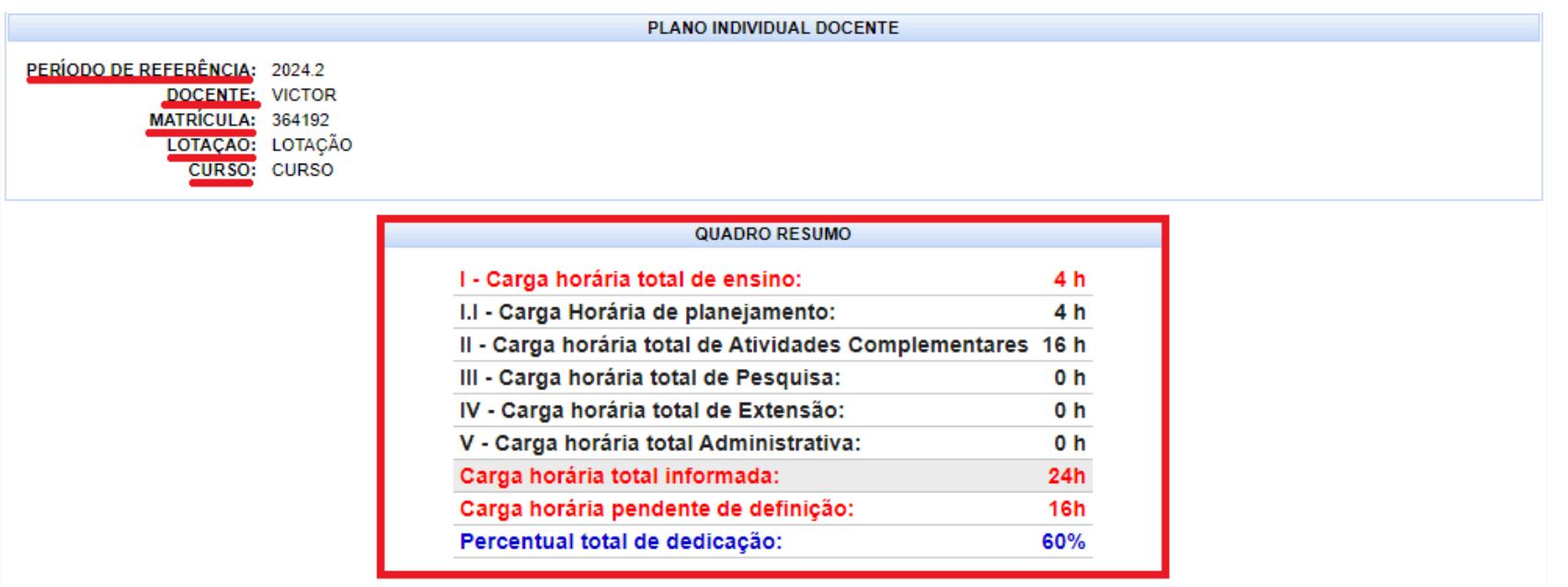

7. Logo abaixo você verá as seções de atividades, para expandir clique no "+":

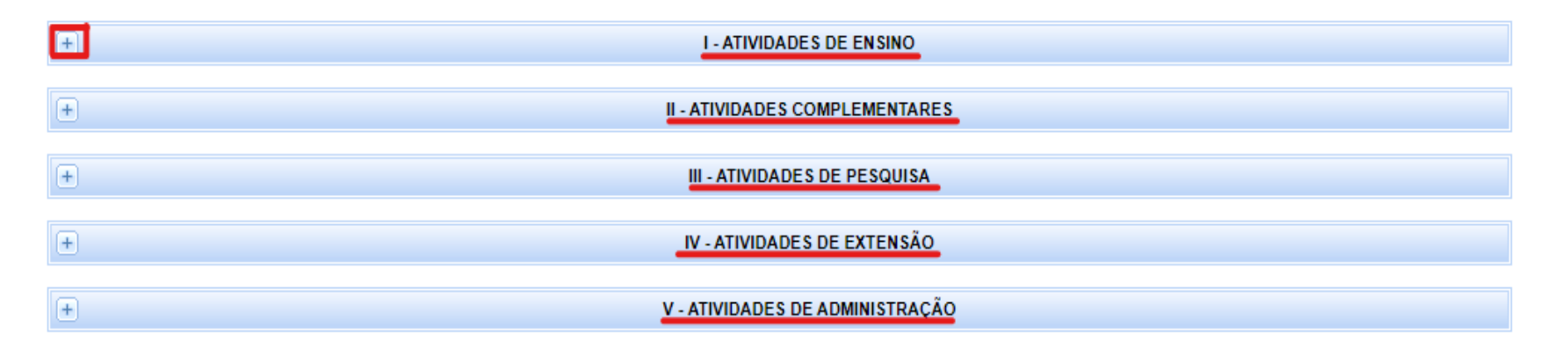

## **I. Atividades de ensino:**

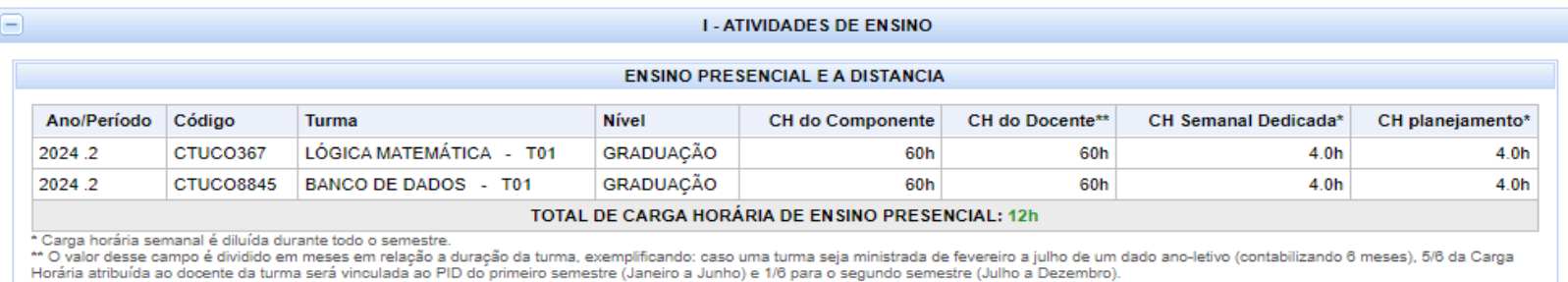

Para as atividades II, III, IV e V, o comportamento do sistema é semelhante. Após clicar no "+" para expandir, serão exibidas as atividades que o docente selecionou juntamente com a observação, a carga horária referente à atividade e o anexo. Clique sobre o arquivo anexado para baixar.

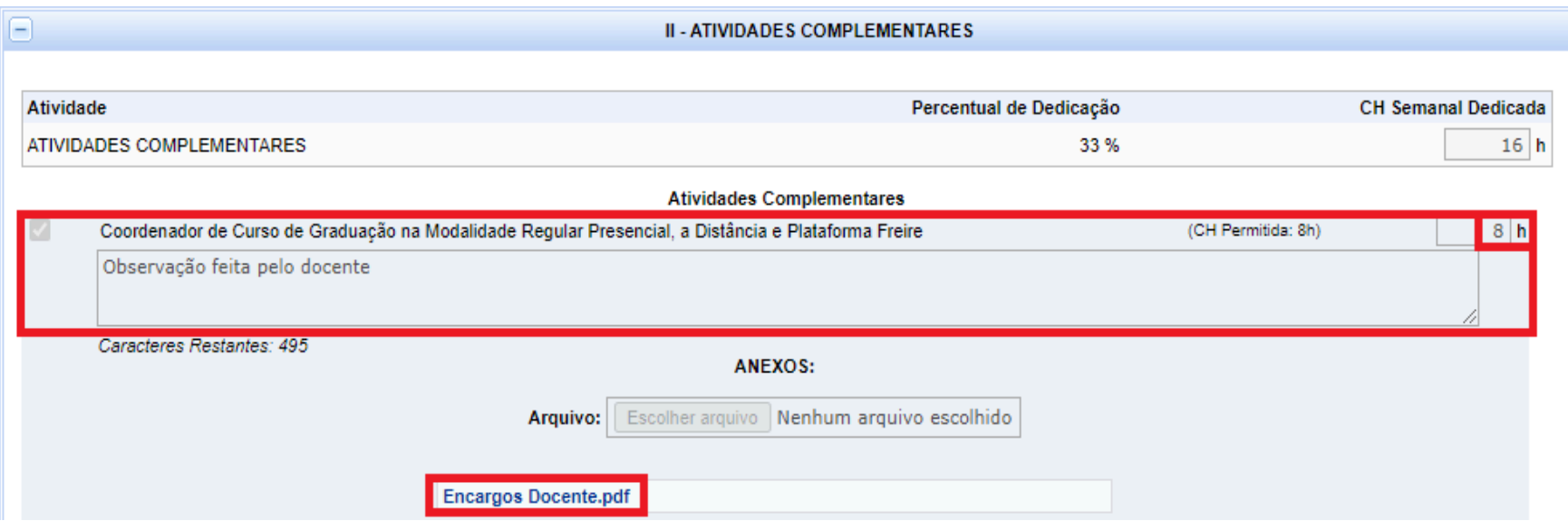

8. Caso o docente esteja afastado, será possível visualizar na seção "Afastamento" o tipo de afastamento, a observação e o arquivo anexado. Assim como nas atividades, clique sobre o documento anexado para baixar:

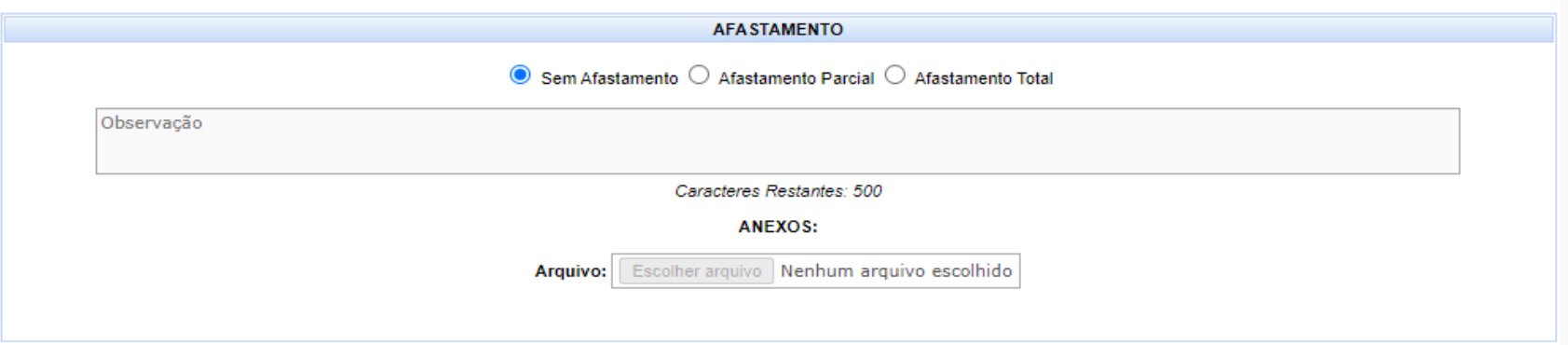

9. Caso a Coordenação tenha feito alguma observação sobre o PID será possível visualizar em "Observações>Coordenador":

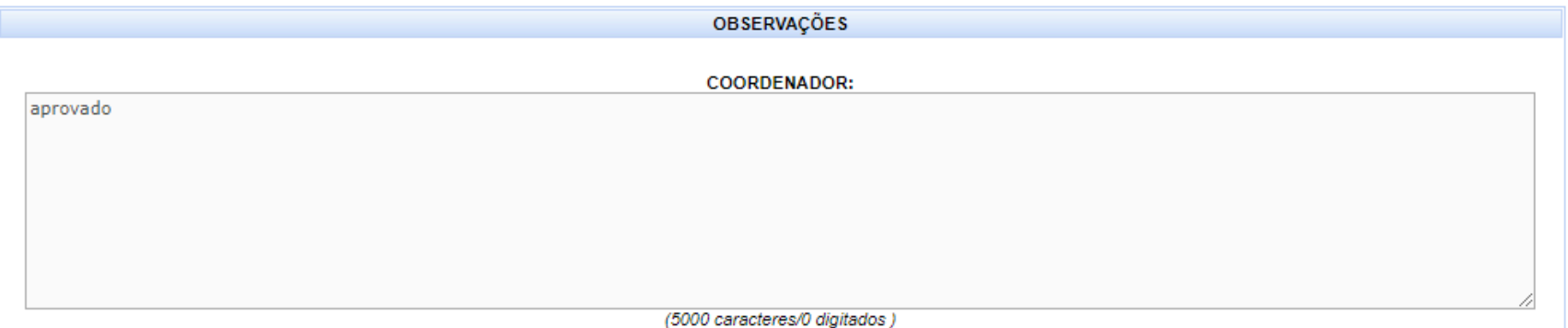

- 10.Após verificação dos encargos do docente, clique em "Aprovar" caso esteja tudo de acordo, ou clique em "Retornar o PID para o Docente" caso haja alguma inconsistência que o docente deva corrigir (importante ressaltar essa inconsistência no campo "Observações>Chefe do departamento").
- 11. Caso precise reabrir um PID, repita os passos do 1 ao 6 e quando estiver visualizando o PID vá até o final da página e clique em "Reabrir PID". Você só conseguirá reabrir um PID que já foi aprovado pela Chefia.

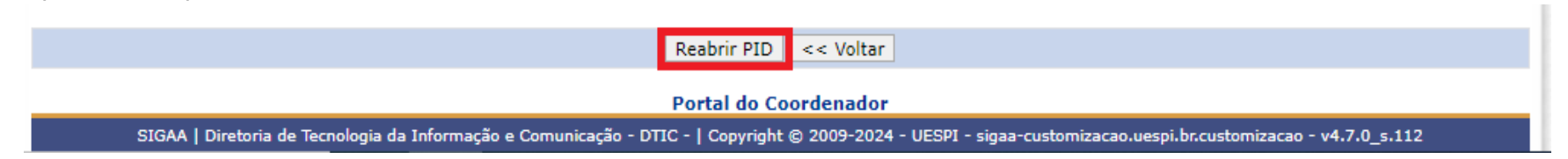